# **User Guide**

for

# Subaward Workflow Information Tracking System (SWiFT)

for

# JHU Research Administration (JHURA) Departments

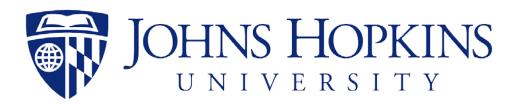

6/15/2018

developed by

Johns Hopkins Bloomberg School of Public Health Information Technology

621 N. Washington Street
Baltimore, MD 21205
(410) 955-3566/ FAX (410) 614-8872

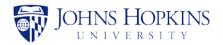

# **Table of Contents**

| 1    | PURPOSE                                        | 3  |
|------|------------------------------------------------|----|
| 2    | SYSTEM FUNCTIONS                               | 3  |
| 3    | GETTING STARTED                                | 4  |
| 4    | SEARCHING FOR A SUBAWARD RECORD                | 5  |
| 5    | VIEWING YOUR SUBAWARD RECORDS IN PROGRESS      | 8  |
| 6    | CREATING A NEW SUBAWARD RECORD                 | 9  |
| 6.1  | Basic Information                              | 12 |
| 6.2  | Finance                                        | 14 |
| 6.3  | JHU Contacts                                   | 16 |
| 6.4  | Subrecipient Contacts                          | 19 |
| 6.5  | Banking Information                            | 21 |
| 6.6  | Subagreement Details                           |    |
| 6.7  | Compliance                                     |    |
| 6.8  | Reports                                        |    |
| 6.9  | Attachments                                    | 29 |
| 6.10 | - · · · · · · · · · · · · · · · · · · ·        |    |
| 6.11 | 1 Negotiations                                 | 32 |
| 7    | EDITING A RETURNED SUBAWARD RECORD             | 33 |
| 8    | MODIFYING A SUBAWARD RECORD                    | 34 |
| 8.1  | Tabs on Modification Screens                   | 38 |
| 8.2  | Modifications Tab                              | 39 |
| 9    | CREATING A VENDOR SERVICES AGREEMENT           | 41 |
| 9.1  | Entering Vendor Services Agreement Information | 42 |
| 10   | OPTIONS FOR ACTIONS DROPDOWN LIST              | 44 |
| 10.1 | 1 View History                                 | 44 |
| 10.2 | 2 View Full Subaward                           | 44 |
| 10.3 | 3 View Finance Subaward                        | 46 |
| 10.4 | 4 Change Requestor                             | 47 |
| 10.5 |                                                |    |
| 10.6 | 5 Delete                                       | 49 |
| 11   | EMAILS GENERATED BY SWIFT                      | 50 |

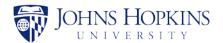

# 1 PURPOSE

The Subaward Workflow Information Tracking System (SWiFT) is used to input the information required by Johns Hopkins University Research Administration (JHURA) to write a complete subaward and subsequent modifications.

This Subaward Workflow Information Tracking System User Guide for JHURA Departments provides an overview of the basic functions and usage of the Subaward Workflow Information Tracking System (SWiFT).

# 2 SYSTEM FUNCTIONS

The Subaward Workflow Information Tracking System (SWiFT) provides the ability to enter and submit subaward records to JHURA, and to log and report on the stages of the subaward record creation and modification process.

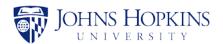

# 3 GETTING STARTED

To use the Subaward Workflow Information Tracking System (SWiFT), go to <a href="https://jhurasystems.jhu.edu">https://jhurasystems.jhu.edu</a>. Log on to the system using your JHED ID and password, and then click on the SWiFT icon. The *My Subawards in Progress* page will be displayed.

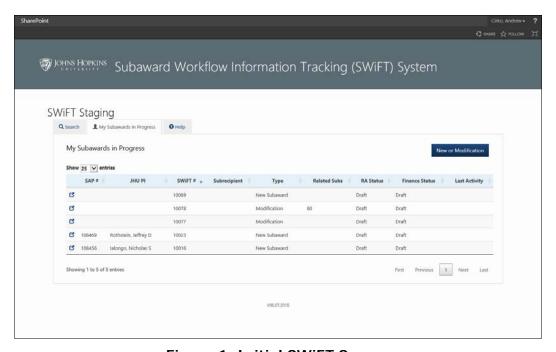

Figure 1: Initial SWiFT Screen

SWiFT allows you to search for an existing subaward record (Section 4), view a list of your subaward records that are in progress (Section 5), create a new subaward record (Section 6), or modify an existing subaward record (Section 8).

#### Notes:

Unless otherwise noted in the field description tables in this guide, the information in the subaward record forms must be entered manually by the requestor.

The Actions dropdown list appears on several pages in this system, and the available options are specific to those pages. The Actions options available for each page and a description of these options are located in Section 10, Options for Actions Dropdown List

Several different emails are generated by the system and sent to the requestor during the subaward record approval process. These emails are described in Section 11, Emails Generated by the System.

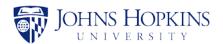

# 4 SEARCHING FOR A SUBAWARD RECORD

To search for an existing SWiFT subaward record, click on the **Search** tab. The *Search* page will be displayed, as shown below.

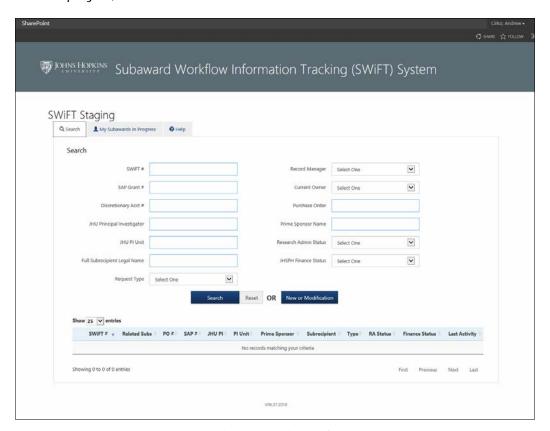

Figure 2: Search

The search fields are listed and described in the table below.

| Search Field                 | Dropdown Choices                                    |
|------------------------------|-----------------------------------------------------|
| SWiFT #                      |                                                     |
| SAP Grant #                  |                                                     |
| Discretionary Acct #         |                                                     |
| JHU Principal Investigator   |                                                     |
| JHU PI Unit                  |                                                     |
| Full Subrecipient Legal Name |                                                     |
| Request Type                 | Modification New Subaward Vendor Services Agreement |
| Record Manager               | All JHURA record managers in system.                |
| Current Owner                | All JHURA current owners in system.                 |
| Purchase Order               |                                                     |

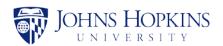

| Search Field          | Dropdown Choices                                                                                              |
|-----------------------|----------------------------------------------------------------------------------------------------|
| Prime Sponsor Name    |                                                                                                    |
| Research Admin Status | Submitted for Processing Review in Progress Returned for Edit ORA Subaward Complete On Hold Withdrawn         |
| JHSPH Finance Status  | Submitted for Processing Review in Progress Returned for Edit Finance Subaward Complete On Hold Withdrawn N/A |

Select the search criteria and click on **Search**. The search results will appear in the lower part of the page, as shown below.

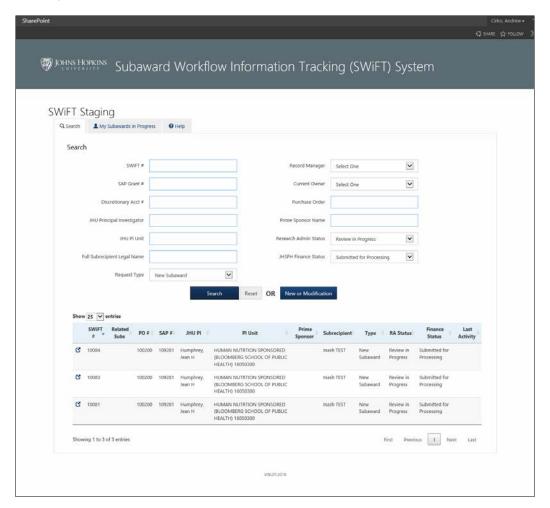

Figure 3: Search Results

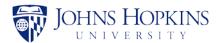

To open a subaward record from the search results, move the cursor anywhere over the row for that subaward record. It will become highlighted, as shown below.

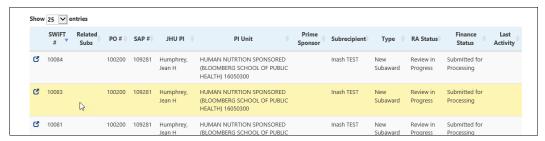

Figure 4: Highlighted Search Result

Click on the highlighted subaward record to open it in a new window. Click on the  $\otimes$  in the upper right corner of the window to close it and return to the Search Results.

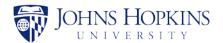

# 5 VIEWING YOUR SUBAWARD RECORDS IN PROGRESS

To see a list of your SWiFT subaward records that have been created but not yet approved, click on the **My Subawards in Progress** tab. The following page will be displayed, listing all subaward records where you are the Requestor and the *RA Status* is Draft and/or the *Finance Status* is *Draft*.

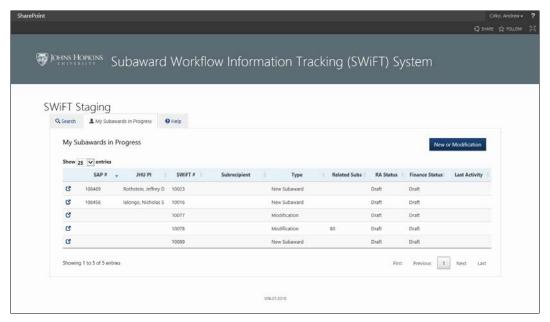

Figure 5: My Subawards In Progress

To open a subaward record, click on the  $\bigcirc$  corresponding to the subaward record. If you edit the data, click on the Save button at the bottom of each page that you modify. To exit without changing, click on the  $\bigcirc$  in the upper right corner of the window.

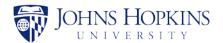

# 6 CREATING A NEW SUBAWARD RECORD

To create a new SWiFT subaward record, click on the **New or Modification** button on the *Search* page. The *New or Modification* popup window will appear.

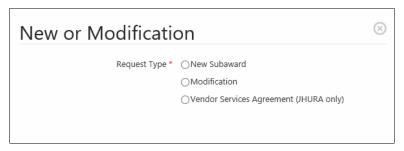

Figure 6: New or Modification

Select New Subaward. You will be asked if you have an original IPN.

Note: If you have an original IPN, SWiFT will automatically fill any applicable subaward and Principal Investigator fields with basic information from Coeus. Otherwise, you will need to manually enter the information.

# If you have an original IPN:

Select **Yes** and begin typing the IPN in the text box that appears. After you have entered two digits, the list of IPNs that begin with those two numbers will appear.

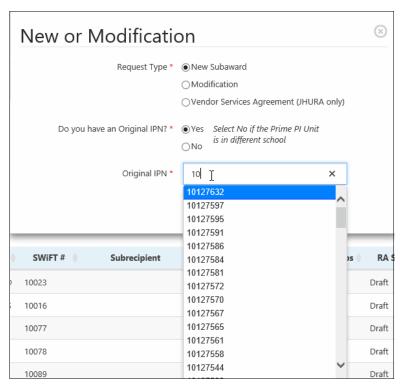

Figure 7: Search for Original IPN

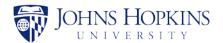

As you enter more digits, any IPNs that do not match your input will be removed from the list.

Click on the correct IPN number in the list. If the record is not found in Coeus, an error message will be shown stating *Original IPN not found. Enter a Valid Original IPN or select No to "Do you have an Original IPN?"*.

If the record is found in Coeus, the following screen will appear.

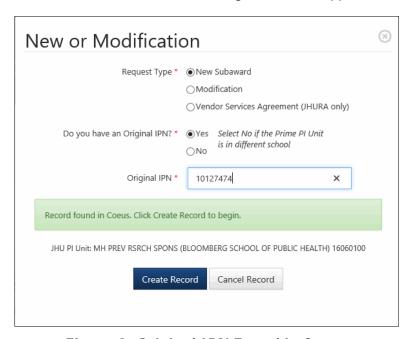

Figure 8: Original IPN Found in Coeus

Click on **Create Record** to begin the new subaward record process. If you do not want to create the record, click on the  $\odot$  in the upper right corner of the popup window.

#### • If you do not have an original IPN:

Select **No** and begin entering the PI Unit in the text box. After you have entered two characters, a dropdown box will appear containing all of the PI Units containing the letter and/or number combination that you have entered anywhere in their titles. As you enter more characters, titles that no longer match will disappear from the list.

#### Notes:

- The characters must appear in the exact order in which you have entered them, with no spaces or other characters between them.
- You can scroll down the list at any time to find the PI Unit.
- School of Medicine (SOM) PI units will also be listed. Be sure to only select a non-SOM PI unit.
- If you select a JHSPH unit, the Finance tab will be displayed.

When you find the correct PI Unit, click on the title to select it.

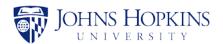

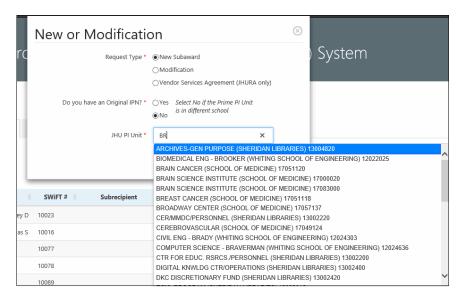

Figure 9: Select PI Unit

Click on **Create Record** to begin the new subaward record process. If you do not want to create the record, click on the **(S)** in the corner of the popup window.

From this point forward, all data that you enter can be saved as a draft until you are ready to submit the subaward record for processing.

#### Notes:

- Fields marked with \* are required and must be filled in before saving the information on that page.
- For fields with the description **Enter text & select from results**, start typing some characters contained in the desired entry in the text box. After you have entered two characters, a dropdown box will appear with all of the results containing the letter and/or number combination that you have entered. As you enter more characters, results that no longer match will disappear from the list. Click on a result at any time to enter it into the field. (These fields are marked as **Autocomplete** in the Notes column of the field description tables.)

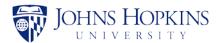

#### 6.1 Basic Information

When **Create Record** is clicked, the *Basic Information* page will be displayed, as shown below.

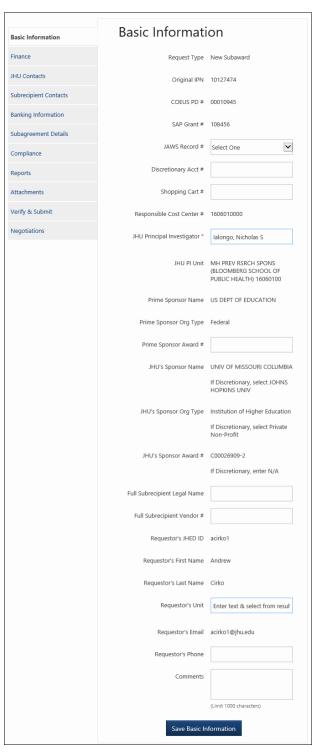

Figure 10: Basic Information

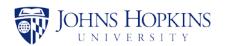

The fields are listed and described in the table below.

| Field                        | Notes                                                                              |
|------------------------------|------------------------------------------------------------------------------------|
| Request Type                 | Automatically filled by system                                                     |
| Original IPN                 |                                                                                    |
| COEUS PD #                   |                                                                                    |
| SAP Grant #                  |                                                                                    |
| JAWS Record #                | Select from dropdown list                                                          |
| Discretionary Acct. #        | Enter the 10-digit discretionary or gift account number                            |
| Shopping Cart #              |                                                                                    |
| Responsible Cost Center #    |                                                                                    |
| JHU Principal Investigator * | Autocomplete                                                                       |
| JHU PI Unit                  | Automatically filled by system                                                     |
| Prime Sponsor Name           |                                                                                    |
| Prime Sponsor Org Type       | Select from dropdown list                                                          |
| Prime Sponsor Award #        |                                                                                    |
| JHU's Sponsor Name           | If Discretionary Acct # used, select JOHNS HOPKINS UNIV                            |
| JHU's Sponsor Org Type       | Select from dropdown list If Discretionary Acct # used, select Private Non- Profit |
| JHU's Sponsor Award #        |                                                                                    |
| Full Subrecipient Legal Name |                                                                                    |
| Full Subrecipient Vendor #   |                                                                                    |
| Requestor's JHED ID          | Automatically filled by system                                                     |
| Requestor's First Name       | Automatically filled by system                                                     |
| Requestor's Last Name        | Automatically filled by system                                                     |
| Requestor's Unit             | Autocomplete                                                                       |
| Requestor's Email            | Automatically filled by system                                                     |
| Requestor's Phone            |                                                                                    |
| Comments                     | Limit 1000 characters                                                              |

Note: If a **Discretionary Acct.** # is entered, the Finance tab will be disabled.

Enter the information for the subaward in the appropriate boxes and click on **Save Basic Information**.

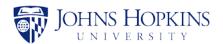

#### 6.2 Finance

Note: This tab is only visible for JHSPH PI units.

To enter financial information for the subaward, click on the **Finance** tab. The *Finance* page will be displayed, as shown below.

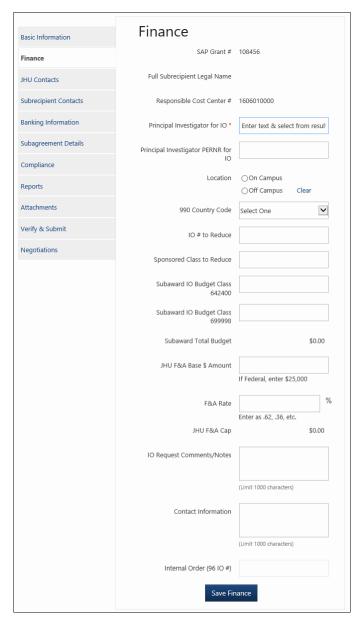

Figure 11: Finance

The fields are listed and described in the table below.

| Field                        | Notes |
|------------------------------|-------|
| SAP Grant #                  |       |
| Full Subrecipient Legal Name |       |

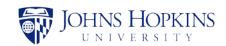

| Field                               | Notes                                   |
|-------------------------------------|-----------------------------------------|
| Responsible Cost Center #           |                                         |
| Principal Investigator for IO *     | Autocomplete                            |
| Principal Investigator PERNR for IO |                                         |
| Location                            | Choose Off Campus or On Campus          |
| If Off Campus:                      |                                         |
| Justification                       |                                         |
| 990 Country Code                    | Select from dropdown list               |
| IO # to Reduce                      |                                         |
| Sponsored Class to Reduce           |                                         |
| Subaward IO Budget Class 642400     |                                         |
| Subaward IO Budget Class 699998     |                                         |
| Subaward Total Budget               | Calculated by system                    |
| JHU F&A Base \$ Amount              | If Federal, enter \$25,000              |
| F&A Rate                            | Enter as .62, .36, etc.                 |
| JHU F&A Cap                         | Calculated by system                    |
| IO Request Comments/Notes           | Limit 1000 characters                   |
| Contact Information                 | Limit 1000 characters                   |
| Internal Order (96 IO #)            | Will be entered by JHSPH Finance Office |

Enter the information and click on  ${\bf Save\ Finance}$  to save your information as a draft.

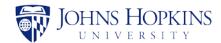

#### 6.3 JHU Contacts

To enter JHU contact details for the subaward, click on the **JHU Contacts** tab. The *JHU Contacts* page will be displayed, as shown below.

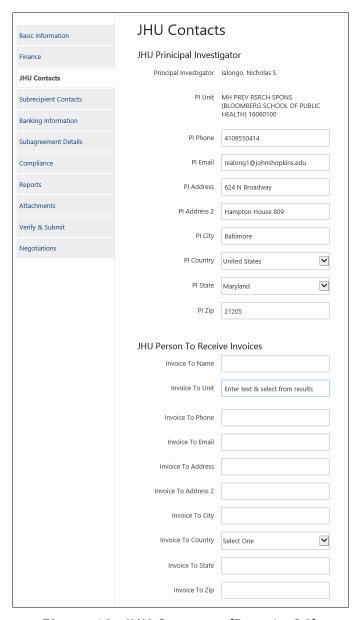

Figure 12: JHU Contacts (Part 1 of 2)

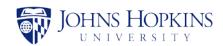

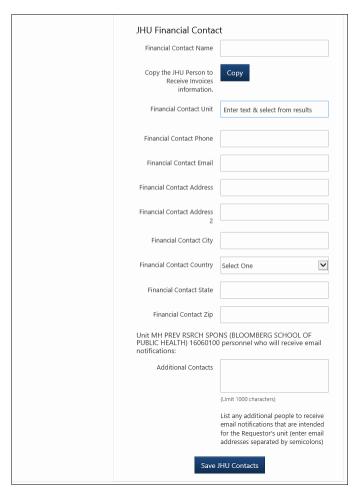

Figure 13: JHU Contacts (Part 2 of 2)

The fields are listed and described in the table below.

| Field                      | Notes                          |
|----------------------------|--------------------------------|
| JHU Principal Investigator |                                |
| Principal Investigator     | Automatically filled by system |
| PI Unit                    | Automatically filled by system |
| PI Phone                   |                                |
| PI Email                   |                                |
| PI Address                 |                                |
| PI Address 2               |                                |
| PI City                    |                                |
| PI Country                 | Select from dropdown list      |
| PI State                   | Select from dropdown list      |

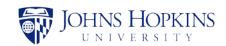

| Field                                                | Notes                                                                                  |  |  |
|------------------------------------------------------|----------------------------------------------------------------------------------------|--|--|
| PI Zip                                               |                                                                                        |  |  |
| JHU Person to Receive Invoices                       |                                                                                        |  |  |
| Invoice To Name                                      | Person in the department who will receive and manage the subrecipient invoices         |  |  |
| Invoice To Unit                                      | Autocomplete                                                                           |  |  |
| Invoice To Phone                                     |                                                                                        |  |  |
| Invoice To Email                                     |                                                                                        |  |  |
| Invoice To Address                                   | Department address                                                                     |  |  |
| Invoice To Address 2                                 |                                                                                        |  |  |
| Invoice To City                                      |                                                                                        |  |  |
| Invoice To Country                                   | Select from dropdown list                                                              |  |  |
| Invoice To State                                     | Select from dropdown list when <i>Country</i> = Canada or United States                |  |  |
| Invoice To Zip                                       |                                                                                        |  |  |
| JHU Financial Contact                                |                                                                                        |  |  |
| Financial Contact Name                               |                                                                                        |  |  |
| Copy the JHU Person to Receive Invoices information. | Click on <b>Copy</b> to copy the information from the previous section to this section |  |  |
| Financial Contact Unit                               | Autocomplete                                                                           |  |  |
| Financial Contact Phone                              |                                                                                        |  |  |
| Financial Contact Email                              |                                                                                        |  |  |
| Financial Contact Address                            |                                                                                        |  |  |
| Financial Contact Address 2                          |                                                                                        |  |  |
| Financial Contact City                               |                                                                                        |  |  |
| Financial Contact Country                            | Select from dropdown list                                                              |  |  |
| Financial Contact State                              | Select from dropdown list when <i>Country</i> = Canada or United States                |  |  |
| Financial Contact Zip                                |                                                                                        |  |  |
| Unit personnel who will receive email notific        | eations:                                                                               |  |  |
| Additional Contacts                                  | Unit personnel who will receive email notifications<br>Limit 1000 characters           |  |  |

Enter the information and click on **Save JHU Contacts** to save your information as a draft.

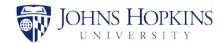

# 6.4 Subrecipient Contacts

To enter subrecipient details for the subaward, click on the **Subrecipient Contacts** tab. The *Subrecipient* page will be displayed, as shown below.

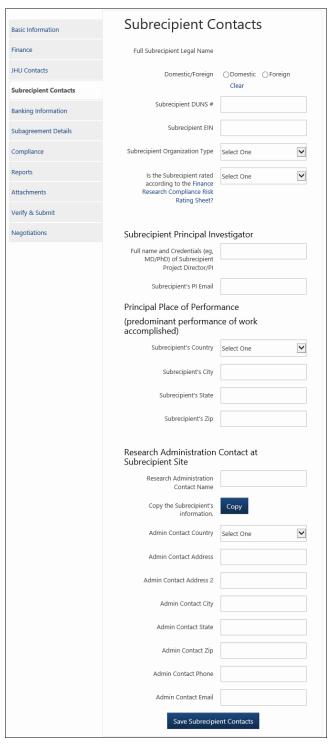

Figure 14: Subrecipient Contacts

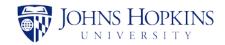

The fields are listed and described in the table below.

| Field                                                                                     | Notes                                                                   |  |
|-------------------------------------------------------------------------------------------|-------------------------------------------------------------------------|--|
| Full Subrecipient Legal name                                                              |                                                                         |  |
| Domestic/Foreign                                                                          | Select one                                                              |  |
| If Foreign:                                                                               |                                                                         |  |
| Select country                                                                            | Select from dropdown list                                               |  |
| Subrecipient DUNS#                                                                        |                                                                         |  |
| Subrecipient EIN                                                                          |                                                                         |  |
| Subrecipient Organization Type                                                            | Select from dropdown list                                               |  |
| Is the Subrecipient rated according to the Finance Research Compliance Risk Rating Sheet? | Select from dropdown list                                               |  |
| Subrecipient Principal Investigator                                                       |                                                                         |  |
| Full name and Credentials (e.g. MD/PhD) of Subrecipient Project Director/PI               |                                                                         |  |
| Subrecipient's PI Email                                                                   |                                                                         |  |
| Principal Place of Performance (predominant performance of work accomplished)             |                                                                         |  |
| Subrecipient's Country                                                                    | Select from dropdown list                                               |  |
| Subrecipient's City                                                                       |                                                                         |  |
| Subrecipient's State                                                                      | Select from dropdown list when <i>Country</i> = Canada or United States |  |
| Subrecipient's Zip                                                                        |                                                                         |  |
| Research Administration Contact at Subrecipient Site                                      |                                                                         |  |
| Research Administration Contact Name                                                      |                                                                         |  |
| Copy the Subrecipient's information.                                                      | Click on <b>Copy</b> to copy the information from above to this section |  |
| Admin Contact Country                                                                     | Select from dropdown list                                               |  |
| Admin Contact Address                                                                     |                                                                         |  |
| Admin Contact Address 2                                                                   |                                                                         |  |
| Admin Contact City                                                                        |                                                                         |  |
| Admin Contact State                                                                       | Select from dropdown list when <i>Country</i> = Canada or United States |  |
| Admin Contact Zip                                                                         |                                                                         |  |
| Admin Contact Phone                                                                       |                                                                         |  |
| Admin Contact Email                                                                       |                                                                         |  |

Enter the information and click on **Save Subrecipient Contacts** to save your information as a draft.

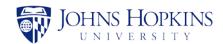

# 6.5 Banking Information

Note: This section is only active when a foreign subrecipient has been indicated on the Subrecipient Contacts tab.

To enter banking information, click on the **Banking Information** tab. The *Banking Information* page will be displayed, as shown below.

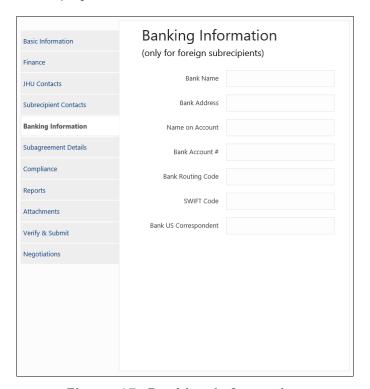

Figure 15: Banking Information

The fields are listed and described in the table below.

| Field                 | Notes |
|-----------------------|-------|
| Bank Name             |       |
| Bank Address          |       |
| Name on Account       |       |
| Bank Account #        |       |
| Bank Routing Code     |       |
| SWIFT Code            |       |
| Bank US Correspondent |       |

Enter the information and click on **Save Banking Information** to save your information as a draft. (The **Save Banking Information** button will not be visible if the subrecipient is domestic.)

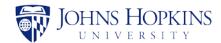

## 6.6 Subagreement Details

To enter details for the subaward, click on the **Subagreement Details** tab. The *Subagreement Details* page will be displayed, as shown below.

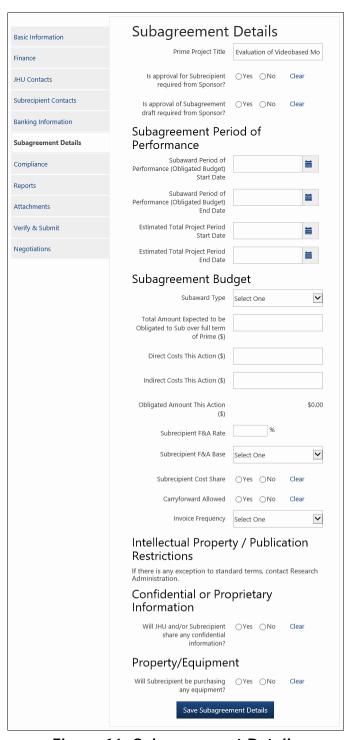

Figure 16: Subagreement Details

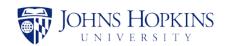

The fields are listed and described in the table below.

| Field                                                                         | Notes                                                                    |  |
|-------------------------------------------------------------------------------|--------------------------------------------------------------------------|--|
| Prime Project Title                                                           |                                                                          |  |
| Is approval for Subrecipient required from Sponsor?                           | Choose <b>Yes</b> or <b>No</b>                                           |  |
| If Yes:                                                                       |                                                                          |  |
| Approval Date                                                                 |                                                                          |  |
| Upload File                                                                   | Supported file types: PDF (.pdf), Word (.doc, .docx), Excel (.xls, .xlsx |  |
| Is approval of Subagreement draft required from Sponsor?                      | Choose <b>Yes</b> or <b>No</b>                                           |  |
| If <b>Yes</b> :                                                               |                                                                          |  |
| Submittal Date                                                                |                                                                          |  |
| Approval Date                                                                 |                                                                          |  |
| Upload File                                                                   | Supported file types: PDF (.pdf), Word (.doc, .docx), Excel (.xls, .xlsx |  |
| Subagreement Period of Performance                                            |                                                                          |  |
| Subagreement Period of Performance (Obligated Budget) Start Date              |                                                                          |  |
| Subagreement Period of Performance (Obligated Budget) End Date                |                                                                          |  |
| Estimated Total Project Period Start Date                                     |                                                                          |  |
| Estimated Total Project Period End Date                                       |                                                                          |  |
| Subagreement Budget                                                           |                                                                          |  |
| Subaward Type                                                                 | Select from dropdown list                                                |  |
| Total Amount Expected to be Obligated to Sub over full term of Prime (\$)     |                                                                          |  |
| Direct Costs This Action (\$)                                                 |                                                                          |  |
| Indirect Costs This Action (\$)                                               |                                                                          |  |
| Obligated Amount This Action (\$)                                             | Calculated by system                                                     |  |
| Subrecipient F&A Rate                                                         |                                                                          |  |
| Subrecipient F&A Base                                                         | Select from dropdown list                                                |  |
| Subrecipient Cost Share                                                       | Choose Yes or No                                                         |  |
| Carryforward Allowed                                                          | Choose Yes or No                                                         |  |
| Invoice Frequency                                                             | Select from dropdown list                                                |  |
| Intellectual Property/Publications Restrictions                               |                                                                          |  |
| If there is any exception to standard items, contact Research Administration. |                                                                          |  |

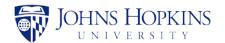

| Field                                                            | Notes                          |  |
|------------------------------------------------------------------|--------------------------------|--|
| Confidential or Proprietary Information                          |                                |  |
| Will JHU and/or Subrecipient share any confidential information? | Choose <b>Yes</b> or <b>No</b> |  |
| If Yes:                                                          |                                |  |
| Describe                                                         | Limit 1000 characters          |  |
| Property/Equipment                                               |                                |  |
| Will Subrecipient be purchasing any equipment?                   | Choose <b>Yes</b> or <b>No</b> |  |

Enter the information and click on **Save Subagreement Details** to save your information as a draft.

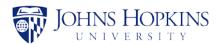

# 6.7 Compliance

To enter compliance information for the subaward, click on the **Compliance** tab. The *Compliance* page will be displayed, as shown below.

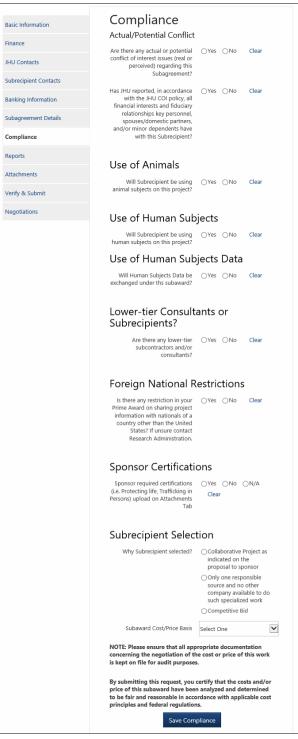

Figure 17: Compliance

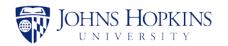

The fields are listed and described in the table below.

| Field                                                                                                    | Notes                                  |  |
|----------------------------------------------------------------------------------------------------|----------------------------------------|--|
| Actual/Potential Conflict                                                                                                    |                                        |  |
| Are there any actual or potential conflict of interest issues (real or perceived) regarding this Subagreement?                                                                                               | Choose <b>Yes</b> or <b>No</b>         |  |
| If <b>Yes</b> :                                                                                                    |                                        |  |
| Describe                                                                                                    | Limit 1000 characters                  |  |
| Has JHU reported, in accordance with the JHU COI policy, all financial interests and fiduciary relationships key personnel, spouses/ domestic partners, and/or minor dependents have with this Subrecipient? | Choose <b>Yes</b> or <b>No</b>         |  |
| If <b>No</b> :                                                                                                    |                                        |  |
| Describe                                                                                                    | Limit 1000 characters                  |  |
| Use of Animals                                                                                                    |                                        |  |
| Will Subrecipient be using animal subjects on this project?                                                                                                    | Choose Yes or No                       |  |
| If <b>Yes</b> :                                                                                                    |                                        |  |
| List IACUC protocol #                                                                                                    | Limit 1000 characters                  |  |
| Use of Human Subjects                                                                                                    |                                        |  |
| Will Subrecipient be using human subjects on this project?                                                                                                    | Choose <b>Yes</b> or <b>No</b>         |  |
| If <b>Yes</b> :                                                                                                    |                                        |  |
| Pending or Exempt                                                                                                    | Choose <b>Pending</b> or <b>Exempt</b> |  |
| Is JHU the single IRB (sIRB) for this project?                                                                                                    | Choose <b>Yes</b> or <b>No</b>         |  |
| IRB Protocol Number                                                                                                    |                                        |  |
| IRB Expiration Date                                                                                                    |                                        |  |
| IRB Approval Date                                                                                                    |                                        |  |
| Use of Human Subjects Data                                                                                                    |                                        |  |
| Will Human Subjects Data be exchanged under this subaward?                                                                                                    | Choose Yes or No                       |  |
| If <b>Yes</b> :                                                                                                    |                                        |  |
| From Subrecipient to PTE                                                                                                    | Select if applicable                   |  |
| From PTE to Subrecipient                                                                                                    | Select if applicable                   |  |
| Lower-tier Consultants or Subrecipients?                                                                                                    |                                        |  |
| Are there any lower-tier subcontractors and/or consultants?                                                                                                    | Choose <b>Yes</b> or <b>No</b>         |  |

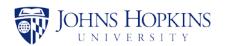

| Field                                                                                                    | Notes                          |  |
|----------------------------------------------------------------------------------------------------|--------------------------------|--|
| If Yes:                                                                                                    |                                |  |
| List lower-tier subcontractor and/or consultants                                                                                                    | Limit 1000 characters          |  |
| Foreign National Restrictions                                                                                                    |                                |  |
| Is there any restriction in your Prime Award on sharing project information with nationals of a country other than the United States? If unsure contact Research Administration. | Choose <b>Yes</b> or <b>No</b> |  |
| If Yes:                                                                                                    |                                |  |
| List restrictions                                                                                                    | Limit 1000 characters          |  |
| Sponsor Certifications                                                                                                    |                                |  |
| Sponsor required certifications (i.e. Protecting life, Trafficking in Persons) upload on Attachments Tab                                                                         | Choose Yes, No, or N/A         |  |
| If Yes:                                                                                                    |                                |  |
| Describe                                                                                                    | Limit 1000 characters          |  |
| Subrecipient Selection                                                                                                    |                                |  |
| Why Subrecipient selected?                                                                                                    | Select one                     |  |
| Subaward Cost/Price Basis                                                                                                    | Select from dropdown list      |  |

Enter the information and click on **Save Compliance** to save your information as a draft.

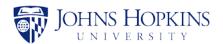

## 6.8 Reports

To generate and view reports, click on the **Reports** tab. The *Reports* page will be displayed, as shown below.

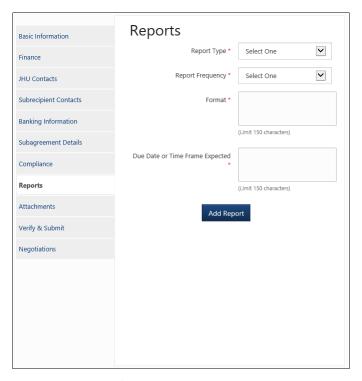

Figure 18: Reports

The fields are listed and described in the table below.

| Field                             | Notes                     |
|-----------------------------------|---------------------------|
| Report Type *                     | Select from dropdown list |
| Report Frequency *                | Select from dropdown list |
| Format *                          | Limit 150 characters      |
| Due Date or Time Frame Expected * | Limit 150 characters      |

Enter the information and click on **Add Report** to save your information as a draft. Multiple reports can be added to a subaward record.

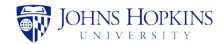

#### 6.9 Attachments

To attach subaward documents, click on the **Attachments** tab. The *Attachments* page will be displayed, as shown below.

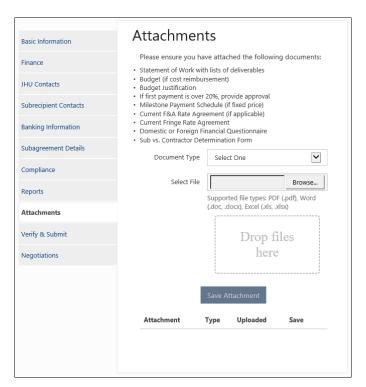

Figure 19: Attachments

The following files are required:

- Statement of Work with lists of deliverables
- Budget(if cost reimbursement)
- Budget Justification
- If first payment is over 20%, provide approval
- Milestone Payment Schedule (if fixed price)
- Current F&A Rate Agreement (if applicable)
- Current Fringe Rate Agreement
- Domestic or Foreign Financial Questionnaire
- Sub vs Contractor Determination Form

To attach a document, select the *Document Type* from the dropdown list, click on **Browse** and navigate to the file. When you have located it, click on the file name and click on **Open**. The path to the file will appear in the *Select File* box. Click on **Save Attachment** to add the file to the subaward record. A list of the files will appear below the **Save Attachment** button as they are added, as shown below.

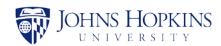

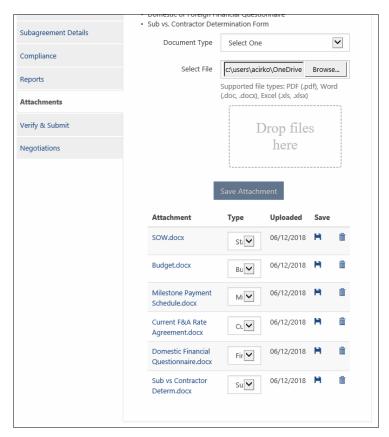

Figure 20: Attachments Added

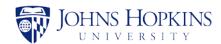

## 6.10 Verify and Submit

To submit the completed subaward record, click on the **Verify & Submit** tab. The *Verify & Submit* page will be displayed, as shown below.

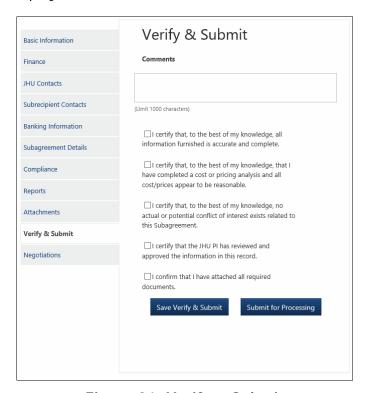

Figure 21: Verify & Submit

Enter any comments that you may have concerning the subaward record, and read the five statements and verify that you agree with them by clicking on the checkboxes.

- I certify that, to the best of my knowledge, all information furnished is accurate and complete.
- I certify that, to the best of my knowledge, that I have completed a cost or pricing analysis and all cost/prices appear to be reasonable.
- I certify that, to the best of my knowledge, no actual or potential conflict of interest exists related to this Subagreement.
- I certify that the JHU PI has reviewed and approved the information in this record.
- I confirm that I have attached all required documents.

If you would like to save the information as a draft, click on **Save Verify & Submit**. To submit your subaward record for review, click on **Submit for Processing**.

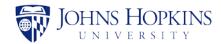

# 6.11 Negotiations

To view negotiations for the subaward record, click on the **Negotiations** tab. The *Negotiations* page will be displayed, as shown below.

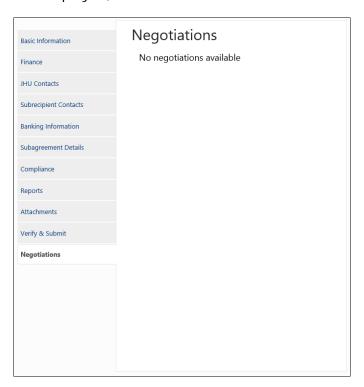

Figure 22: Negotiations

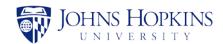

# 7 EDITING A RETURNED SUBAWARD RECORD

A SWiFT subaward record may be returned from JHURA or JHURA Finance for modification. The system will send you an email when a subaward record that you submitted is returned for edit. The returned record will be indicated in your *My Subawards In Progress* list by a status of *Returned for Edit*.

Note: The process for entering information when editing a returned subaward record is similar to the subaward record creation process, detailed in Section 6, Creating a New Subaward Record.

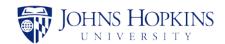

# 8 MODIFYING A SUBAWARD RECORD

To modify a SWiFT subaward record, click on the **New or Modification** button on the *Search* page. The *New or Modification* popup window will appear.

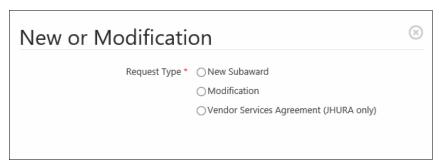

Figure 23: New or Modification

Select **Modification**. You will be asked if you know a related record ID.

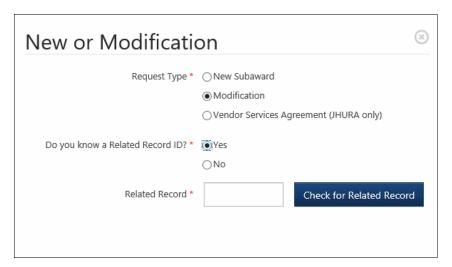

Figure 24: Related Record ID

#### • If you select Yes:

Enter the related record number and click on Check for Related Record.

Note: If the related record number is found in SWiFT, the system will populate the Basic Information tab of the modification record with information from the most recent record (except for Requestor information).

If the related record is found in the previous Subagreement Checklist System, the related record number will be added to the modification record in case you wish to look up the information in the Subagreement Checklist System. No data will be transferred from the Subagreement Checklist System to SWiFT.

If the number is not found, you will see the following message:

Related Record not found! Please try another related record ID or answer No for "Do you know a related record ID?"

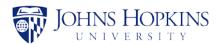

If the number is found, a *PI Unit* text box will appear. Begin entering the PI Unit in the text box. After you have entered two characters, a dropdown box will appear containing all of the PI Units containing the letter combination that you have entered anywhere in their titles. As you enter more characters, titles that no longer match will disappear from the list.

#### Notes:

- The characters must appear in the exact order in which you have entered them, with no spaces or other characters between them.
- You can scroll down the list at any time to find the PI Unit.
- School of Medicine (SOM) PI units will also be listed. Be sure to only select a non-SOM PI unit.

When you find the correct PI Unit, click on the title to select it.

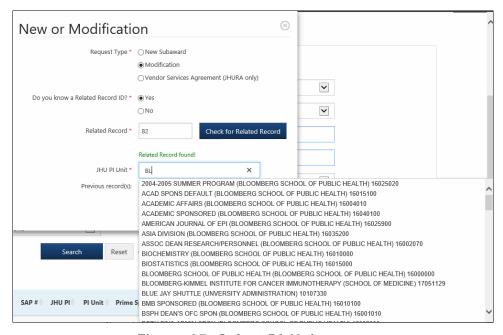

Figure 25: Select PI Unit

Click on **Create Record** to begin the subaward record modification process. If you do not want to create the record, click on the (a) in the corner of the popup window.

#### • If you select No:

You will be asked if you have an original IPN.

Note: If you have an original IPN, SWiFT will automatically fill any applicable subaward and Principal Investigator fields with basic information from Coeus. Otherwise, you will need to manually enter the information.

#### • If you have an original IPN:

Select **Yes** and begin typing the IPN in the text box that appears. After you have entered two digits, the list of IPNs that begin with those two numbers will appear.

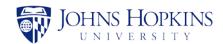

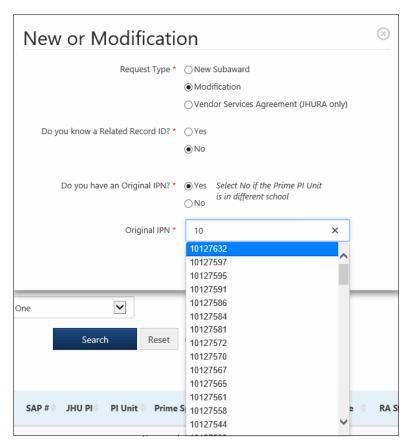

Figure 26: Search for Original IPN

As you enter more digits, any IPNs that do not match your input will be removed from the list.

Click on the correct IPN number in the list. If the record is not found in Coeus, an error message will be shown stating *Original IPN not found. Enter a Valid Original IPN or select No to "Do you have an Original IPN?"*.

If the record is found in Coeus, the following screen will appear.

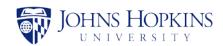

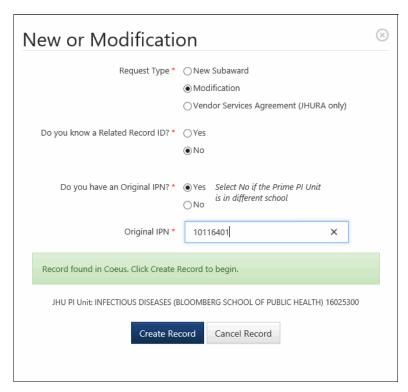

Figure 27: Original IPN Found in Coeus

Click on **Create Record** to begin the modification process. If you do not want to create the record, click on the (a) in the upper right corner of the popup window.

#### • If you do not have an original IPN:

Select **No** and begin entering the PI Unit in the text box. After you have entered two characters, a dropdown box will appear containing all of the PI Units containing the letter and/or number combination that you have entered anywhere in their titles. As you enter more characters, titles that no longer match will disappear from the list.

#### Notes:

- The characters must appear in the exact order in which you have entered them, with no spaces or other characters between them.
- You can scroll down the list at any time to find the PI Unit.
- School of Medicine (SOM) PI units will also be listed. Be sure to only select a non-SOM PI unit.

When you find the correct PI Unit, click on the title to select it.

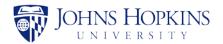

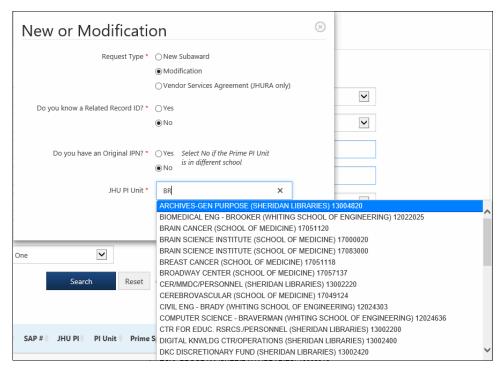

Figure 28: Select PI Unit

Click on **Create Record** to begin the subaward record modification process. If you do not want to create the record, click on the  $\odot$  in the corner of the popup window.

Note: Only one modification form at a time can exist for each subaward record. If you click on a subaward record that is already being modified, it will not be opened for your modifications, and an explanation including the name of the person who is modifying it will be displayed in a message.

#### 8.1 Tabs on Modification Screens

The subaward record modification screens contain the following six tabs:

- Basic Information
- Modifications
- Finance
- Compliance
- Attachments
- Verify & Submit
- Negotiations
- Prime Award Notes

The process for entering information when modifying a subaward record is similar to the subaward record creation process, detailed in Section 6, Creating a New Subaward Record. However, the *Modifications* tab is unique to the subaward record modification process.

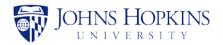

## 8.2 Modifications Tab

To enter modification information for the modification, click on the **Modifications** tab. The Modifications page will be displayed, as shown below.

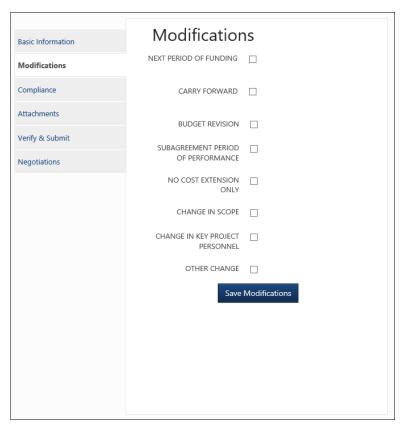

Figure 29: Modifications

The fields are listed and described in the table below.

| Field                                                                            | Notes                            |  |
|----------------------------------------------------------------------------------|----------------------------------|--|
| NEXT PERIOD OF FUNDING                                                           | Check box if Yes                 |  |
| If checked:                                                                      |                                  |  |
| Increased Obligation Amount for this Action (\$)                                 |                                  |  |
| New Total Amount Obligated to Sub to Date (\$)                                   |                                  |  |
| If Applicable, Increased Estimated Project<br>Total                              |                                  |  |
| CARRY FORWARD                                                                    | Check box if Yes                 |  |
| If checked:                                                                      |                                  |  |
| Does this subaward include any funding carried over from a previous budget year? | Choose <b>Yes</b> or <b>No</b> . |  |

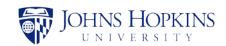

| Field                                                                                                    | Notes            |  |  |
|----------------------------------------------------------------------------------------------------|------------------|--|--|
| If Yes:                                                                                                    |                  |  |  |
| How much is being carried over? (\$)                                                                                                    |                  |  |  |
| Budget year that the funding is coming from                                                                                                    |                  |  |  |
| Funding Start Date                                                                                                    |                  |  |  |
| End Date                                                                                                    |                  |  |  |
| BUDGET REVISION                                                                                                    | Check box if Yes |  |  |
| If checked:                                                                                                    |                  |  |  |
| Approval for revised budget, required to atta                                                                                                    | ach              |  |  |
| SUBAGREEMENT PERIOD OF PERFORMANCE                                                                                                    | Check box if Yes |  |  |
| If checked:                                                                                                    |                  |  |  |
| New Obligated Budget End Date                                                                                                    |                  |  |  |
| If applicable, New Estimated Total Project<br>End Date                                                                                                    |                  |  |  |
| NO COST EXTENSION ONLY                                                                                                    | Check box if Yes |  |  |
| If checked:                                                                                                    |                  |  |  |
| New Budget Termination Date                                                                                                    |                  |  |  |
| If applicable, New Estimated Total Project<br>End Date                                                                                                    |                  |  |  |
| CHANGE IN SCOPE                                                                                                    | Check box if Yes |  |  |
| If checked:                                                                                                    |                  |  |  |
| Attach revised scope                                                                                                    |                  |  |  |
| Explain why a change in project activities/scope is necessary                                                                                                    |                  |  |  |
| CHANGE IN KEY PROJECT PERSONNEL                                                                                                    | Check box if Yes |  |  |
| If checked:                                                                                                    |                  |  |  |
| Attached qualifications of replacement The replacement of a project director, a co-director, or other project personnel who replacement is restricted, or substantial reduction in effort may require prior written approval by the JHU sponsor. |                  |  |  |
| Explain the change in key personnel                                                                                                    |                  |  |  |
| OTHER CHANGE                                                                                                    | Check box if Yes |  |  |
| If checked:                                                                                                    |                  |  |  |
| Explain/justification of requested change                                                                                                    |                  |  |  |

Enter the information and click on **Save Modifications** to save your information as a draft.

To submit your modification for review, complete the information on the Verify & Submit tab and click on **Submit for Processing**.

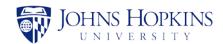

## 9 CREATING A VENDOR SERVICES AGREEMENT

To create a Vendor Services Agreement (VSA), click on the **New or Modification** button on the *Search* page. The *New or Modification* popup window will appear.

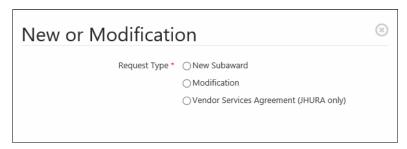

Figure 30: New or Modification

Select Vendor Services Agreement (JHURA only). You will be asked to input a PI Unit.

Begin entering the PI Unit in the text box. After you have entered two characters, a dropdown box will appear containing all of the PI Units containing the letter combination that you have entered anywhere in their titles. As you enter more characters, titles that no longer match will disappear from the list.

#### Notes:

- The characters must appear in the exact order in which you have entered them, with no spaces or other characters between them.
- You can scroll down the list at any time to find the PI Unit.

When you find the correct PI Unit, click on the title to select it.

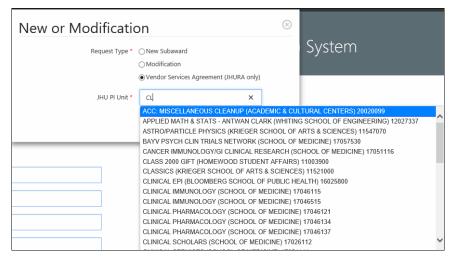

Figure 31: VSA - Enter PI Unit

Click on **Create Record** to begin the VSA process. If you do not want to create the record, click on the **(S)** in the corner of the popup window.

From this point forward, all data that you enter can be saved as a draft until you are ready to submit the VSA for processing.

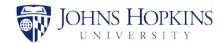

# 9.1 Entering Vendor Services Agreement Information

When Create Record is clicked, the Basic Information page, as shown below.

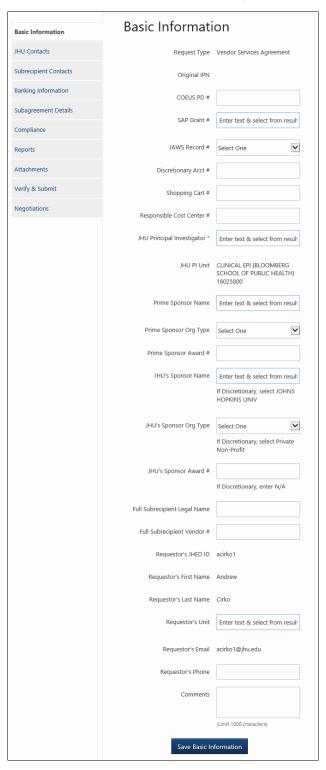

Figure 32: VSA Basic Information

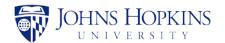

Note: The process for entering information when creating a VSA is functionally identical to the subaward record creation process, detailed in Section 6, Creating a New Subaward Record. The only difference is that VSAs do not have a Finance tab.

Enter the information in the same manner as described for subaward records in Section 6. Click on **Submit for Processing** on the *Verify & Submit* tab when finished.

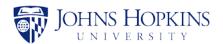

# 10 OPTIONS FOR ACTIONS DROPDOWN LIST

The Actions dropdown list can be accessed by clicking on the  $\ ^{\bullet}$  in the upper right corner of the Subaward, Modification, and Vendor Services Agreement (VSA) screens. The options available for SWiFT users in the Actions dropdown list vary depending on the screen, the role of the user in SWiFT, and the record's state.

## 10.1 View History

Select **View History** to see a report containing the history of the status changes to the subaward record. The *Status History* page will appear in a new tab, as shown below.

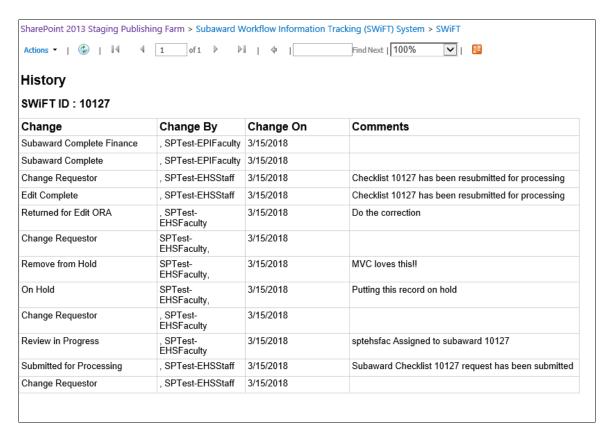

Figure 33: Status History

Click on the Actions menu for options to print or export the status history.

### 10.2 View Full Subaward

Select **View Full Subaward** to generate a report containing the complete subaward record. The information on each tab will appear on a separate page. An example of the first page of the report containing the data from the *Basic Information* tab is shown below.

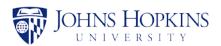

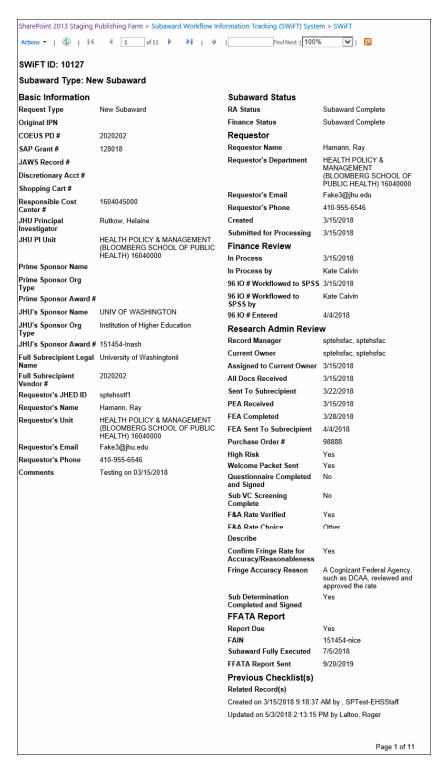

Figure 34: View Full Subaward

Click on the Actions menu for options to print or export the full subaward report.

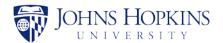

#### 10.3 View Finance Subaward

Select **View Finance Subaward** to generate a report containing the Finance details of the subaward record. The report also contains the data from the *Basic Information* and *Subaward Status* tabs. An example of the report is shown below.

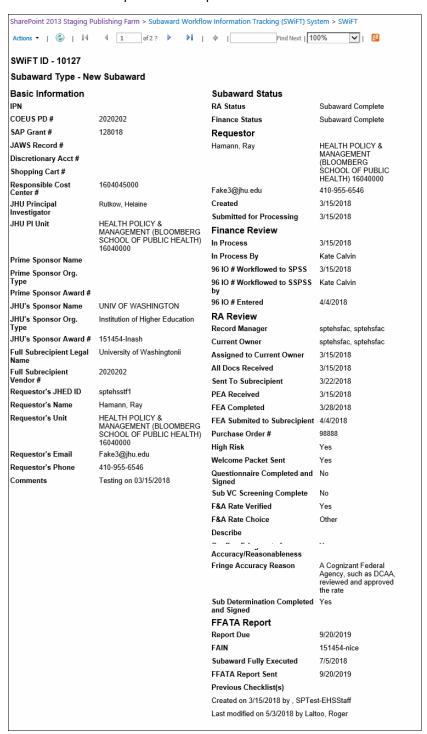

Figure 35: View Finance Subaward (Page 1)

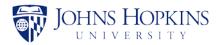

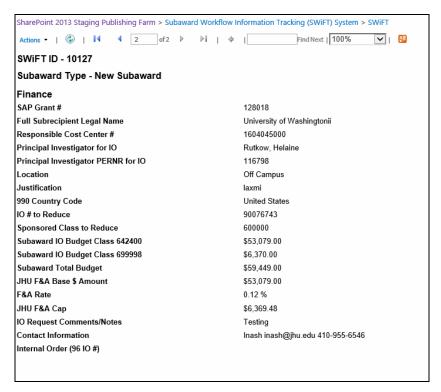

Figure 36: View Finance Subaward (Page 2)

Click on the Actions menu for options to print or export the Finance subaward report.

## 10.4 Change Requestor

Select **Change Requestor** to modify the Requestor's name in a subaward record, modification, or VSA. The *Change Requestor* window will appear, as shown below.

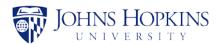

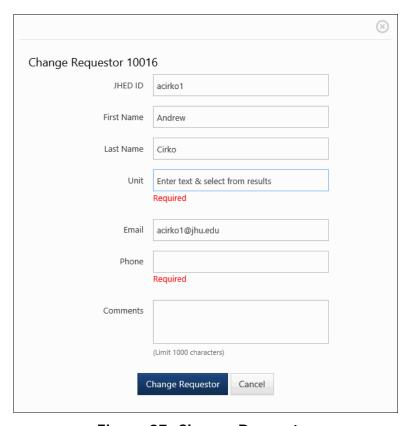

Figure 37: Change Requestor

Enter the information for the new requestor and click on **Change Requestor**.

## 10.5 Copy Into New Subaward

If you would like to create a subaward record using the information from an existing subaward record, you can create from one to ten copies of the existing subaward record. This will prevent having to manually enter the information in each new subaward record.

Note: You cannot copy a modification into a new subaward record.

To create copies of an existing subaward record, open it and Select **Copy Into New Subaward**. The *Copy Into New Subaward* window will appear, as shown below.

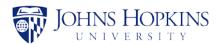

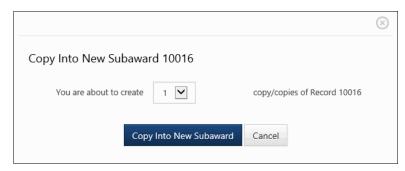

Figure 38: Copy Into New Subaward

Select the number of copies you wish to make and click on Copy Into New Subaward.

### 10.6 Delete

This action is only available for subaward records that are in Draft state.

Select **Delete** to delete the subaward record that you are currently viewing. The *Delete Subaward* confirmation window will appear, as shown below.

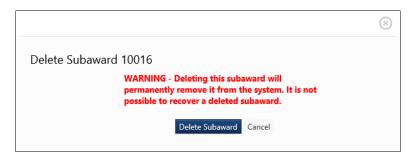

Figure 39: Delete Subaward

If you would like to permanently delete the subaward record, click on **Delete Subaward**. To leave without deleting the subaward record, click on **Cancel**.

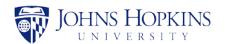

# 11 EMAILS GENERATED BY SWIFT

The following table describes the emails that are sent by SWiFT throughout the process. Italicized words in the *Subject* and *Body* column represent the fields that will populate the email with specific information for that message.

|   | Title                                        | Subject                                                                | Body                                                                                                    | Recipients                                                                              |
|---|----------------------------------------------|------------------------------------------------------------------------|----------------------------------------------------------------------------------------------------|-----------------------------------------------------------------------------------------|
| 1 | JHSPH Finance<br>Submitted for<br>Processing | Subaward Checklist<br>SWiFT ID request<br>has been<br>submitted        | Subaward Checklist <i>SWiFT ID</i> has been submitted for processing by <i>RequestorName</i> and requires a new subaward IO.                                                                                                    | Finance,<br>Department,<br>Additional Contacts                                          |
| 2 | Submitted for<br>Processing                  | Subaward Checklist<br>SWIFT ID request<br>has been<br>submitted        | Subaward Checklist <i>SWiFT ID</i> has been submitted for processing by <i>RequestorName</i> and requires a new subaward IO.                                                                                                    | Research Admin                                                                          |
|   |                                              |                                                                        | SAP Grant #: SAPGrantNumber<br>Responsible Cost Center: CostCenter                                                                                                    |                                                                                         |
| 3 | Current Owner<br>Assigned                    | Checklist SWiFT ID has been assigned                                   | Your checklist SWiFT ID has been assigned to CurrentOwner. Please direct all questions and issues regarding this issue to Current Owner.                                                                                                    | Department,<br>Additional Contacts,<br>Invoice Contact,<br>Requestor,<br>Current Owner  |
| 4 | Sent to<br>Subrecipient                      | Checklist SWiFT ID has been sent to Subrecipient                       | Your checklist SWiFT ID has been sent to the Subrecipient on DateSentToSubrecipient                                                                                                    | Research Admin,<br>Department,<br>Additional Contacts,<br>Invoice Contact,<br>Requestor |
| 5 | PEA Received                                 | Partially executed subagreement received for checklist <i>SWiFT ID</i> | The subrecipient has returned a partially executed copy of the subject subagreement.                                                                                                    | Research Admin,<br>Invoice Contact,<br>Requestor,                                       |
| 6 | FEA Completed                                | Subaward for checklist <i>SWiFT ID</i> has been fully executed         | The subaward <i>SWiFT ID</i> has been fully executed. Please be sure that you have an approved shopping cart if the subaward is new. Fully executed new subaward will be sent to you and the subrecipient once the shopping cart is approved and the PO is assigned. Modifications which have been fully executed will be sent to you and the subrecipient once the PO is updated. | Research Admin,<br>Department,<br>Additional Contacts,<br>Invoice Contact,<br>Requestor |
| 7 | JHSPH Finance<br>Returned for Edit           | Checklist SWiFT ID has been returned for editing                       | Subaward Checklist <i>SWiFT ID</i> has been returned to you by <i>SenderName</i> for editing for the following reason(s):  Comment                                                                                                    | Research Admin,<br>Finance,<br>Department,<br>Additional Contacts,<br>Requestor         |
|   |                                              |                                                                        | Please make the necessary corrections and re-submit for processing.                                                                                                    |                                                                                         |

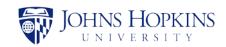

|    | Title                          | Subject                                                       | Body                                                                                                    | Recipients                                                                                          |
|----|--------------------------------|---------------------------------------------------------------|----------------------------------------------------------------------------------------------------|----------------------------------------------------------------------------------------------------|
| 8  | Returned for Edit              | Checklist SWiFT ID has been returned for editing              | Subaward Checklist <i>SWiFT ID</i> has been returned to you by <i>SenderName</i> for editing for the following reason(s):  Reason  Please make the necessary corrections and re-submit for processing.                                                                                     | Research Admin,<br>Finance,<br>Department,<br>Additional Contacts,<br>Invoice Contact,<br>Requestor |
| 9  | JHSPH Finance<br>Edit Complete | Subaward Checklist<br>SWIFT ID has been<br>resubmitted        | Subaward Checklist SWIFT ID has been resubmitted for processing by SenderName and requires a new subaward IO.  SAP Grant #: SAPGrantNumber Responsible Cost Center: CostCenter                                                                                                    | Finance                                                                                             |
| 10 | Edit Complete                  | Checklist SWiFT ID has been resubmitted for processing        | Checklist SWiFT ID has been resubmitted by Requester for processing.                                                                                                    | Research Admin                                                                                      |
| 11 | On Hold                        | Subaward<br>SWiFTRecordNumb<br>er on hold                     | Per discussions between department and Research Administration Subs, the completion of the subagreement for checklist <i>SubawardID</i> has been put on hold. Please contact Research Administration Subs if/when the situation changes.  Research Administration Comments: <i>Comment</i> | Research Admin,<br>Finance,<br>Department,<br>Additional Contacts,<br>Invoice Contact,<br>Requestor |
| 12 | Withdrawn                      | Subaward has<br>been withdrawn                                | Dear RequestorName: At your request, checklist SWiFT ID has been withdrawn from the Subaward checklist system. It will no longer appear in the queue to be worked on. Thanks you.                                                                                                    | Finance,<br>Requestor                                                                               |
| 13 | 1096 Workflowed                | Your subaward IO request for Checklist SWIFT ID has been sent | Your subaward IO request has been sent to Sponsored Shared Services for setup in SAP. If you have any questions, please contact: JHSPH Finance - JHSPH.BSPHSponsored@jhu.edu.                                                                                                    | Research Admin,<br>Finance,<br>Department,<br>Additional Contacts,<br>Requestor                     |
| 14 | IO96 Entered                   | 96 # has been entered for Checklist SWiFT ID                  | The 96 internal order for Checklist <i>SWiFT ID</i> is now active – <i>InternalOrder9610</i> . Please submit your SAP shopping cart so that there are no delays in processing your subagreement.                                                                                           | Department,<br>Additional Contacts,<br>Requestor                                                    |
| 15 | FEA Sent To<br>Subrecipient    | Subaward SWiFT<br>ID has been fully<br>executed               | The Subaward has been fully executed.  Thank you, The Subs team                                                                                                    | Requestor                                                                                           |

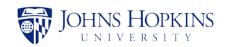

|    | Title                           | Subject                                                         | Body                                                                                                    | Recipients                                                                                          |
|----|---------------------------------|-----------------------------------------------------------------|----------------------------------------------------------------------------------------------------|----------------------------------------------------------------------------------------------------|
| 16 | Remove Hold                     | Subaward off hold                                               | Per discussions between department and Research Administration, the completion of the subaward <i>SubawardID</i> has been taken off hold. | Research Admin,<br>Finance,<br>Department,<br>Additional Contacts,<br>Invoice Contact,<br>Requestor |
| 17 | Mod Submitted<br>for Processing | Subaward Checklist<br>SWiFT ID request<br>has been<br>submitted | Subaward checklist <i>SWiFT ID</i> has been submitted for processing by <i>RequestorName</i> .  SAP Grant #: <i>SAPGrantNumber</i>        | Research Admin,<br>Department,<br>Additional Contacts                                               |